# <span id="page-0-0"></span>欢迎体验全新的 IEEE Xplore® 数字图书馆 IEEE/IET Electronic Library 使用指南

# http://ieeexplore.ieee.org

IEEE 是全球最大的技术行业协会,拥有超过 160 个国家的 42 万名会员。IEEE 成立于 1884 年,其出版的 IEL 数据库包含当 今技术领域权威的科研信息。IEL 数据库全新的访问平台 IEEE Xplore 是 IEEE 协会以及成百上千名图书馆学专家、科技工作 者、工程师以及 IEEE 会员、志愿者、学生朋友共同努力的结晶。

# 目录

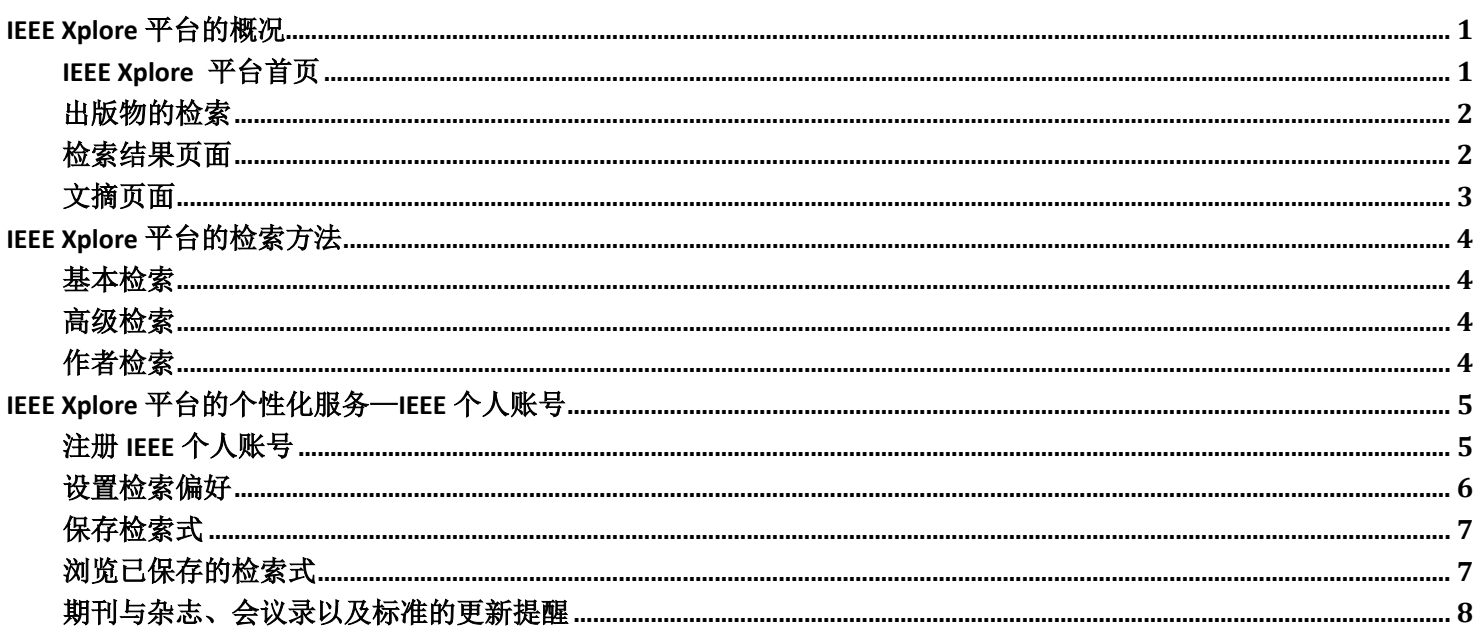

# IEEE Xplore 平台的概况

#### IEEE Xplore 平台首页

点击: http://ieeexplore.ieee.org 进入 IEEE Xplore 平台首页。

IEEE Xplore 平台根据出版物类型将其 产品分为五大类: 电子书(Books & eBooks)、 会议录 (Conference Publications)、电子学 习课件 (Courses)、期刊与杂志 (Journals & Magazines) 和 IEEE 标准 (Standards) 。 除了根据出版物类型分类, IEEE Xplore 还根 据不同学科分类。点击"By Topic", 会下拉 出平台所涉及的所有学科分类。见右图:

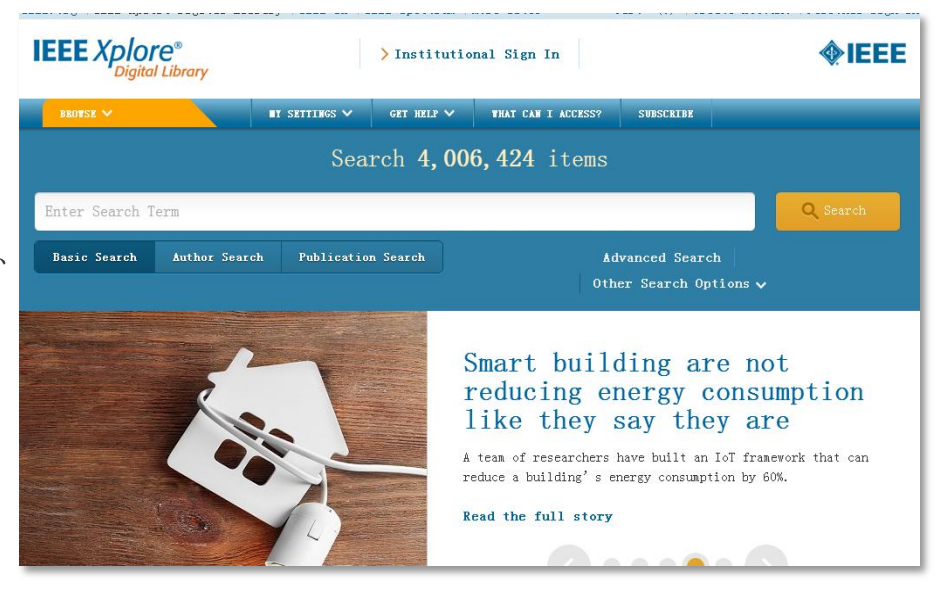

#### <span id="page-1-0"></span>出版物的检索

您可以选择您所需查找出版物的类型或者进 入其所属于的学科,通过关键词(SEARCH BY KEYWORDS)快速定位。

如果选择出版物类型,您可以根据出版物的首 字母,进行查找。或者点击 By Topic,根据学科进 行第二次筛选。如果选择学科类型, 您还是可以根 据出版物的首字母再次筛选。

您还可以使用页面左侧的聚类分析栏(Refine results by)来优化检索结果。Per page 和 Sort by 调 节每页显示的标题数量与排序。

查找到您所需要的出版物,直接点击标题便可 进入其刊物页面(期刊与杂志)或者摘要(标准、 电子书和网络学习课件)。

#### <span id="page-1-1"></span>检索结果页面

检索结果页面有两大栏: 聚类分析栏 (Refine result 聚类分析栏:

- 二次检索(Search within results):在已有检索结 果基础上输入新的关键词,进行再次检索。例 如,检索 Java,在检索结果的二次检索框中输 入 XML,检索相当于执行了 Java AND XML。二 次检索只在元数据(metadata)中检索关键词, 除非您在检索偏好中默认设置成检索全文和 元数据(search full text and metadata)。
- 文献类型(Content Type), 出版年份(Publication Year), 作者(Author)等:根据检索需求, 优化精 简检索结果。

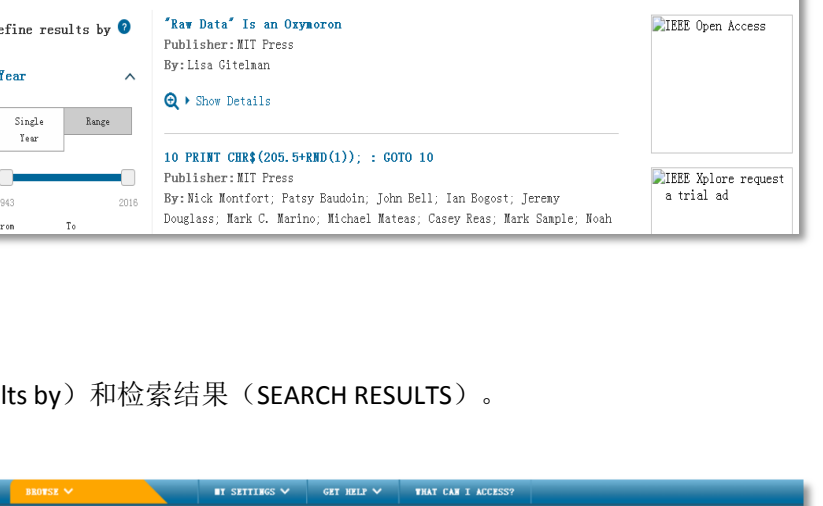

Sign Up for Alerts

A  $|B|C|D|E|F|G|H|T|T|K|L|M|N|O|F|O|R|S|T|U|V|W|X|Y|Z|O-9|AII$ 

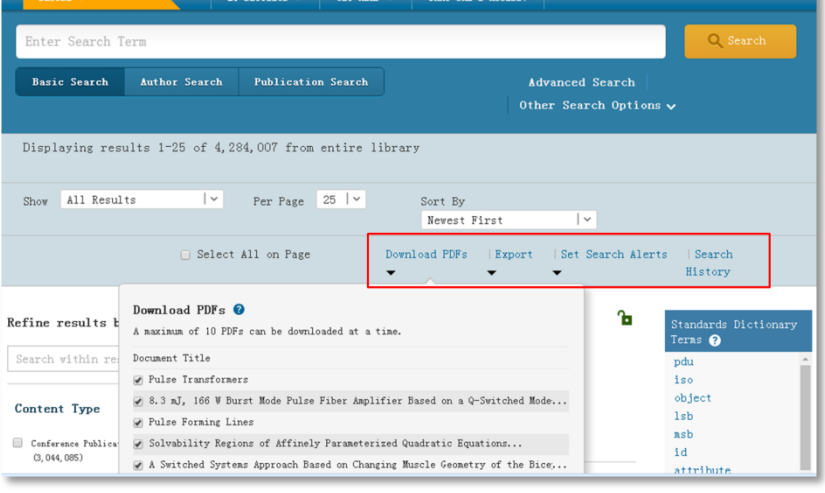

#### 检索结果:

检索结果文献的格式一般为默认的题名及引文信息,显示内容包含文章的题名及作者名,出版物名称、卷、期、DOI、 出版日期、页码和引用次数以及文献类型等。用户可以通过偏好设置来修改其显示内容,具体操作详见下文"IEEE 个人 账号"。出现订阅标识符1 表明您有权限访问到此文献的全文。点击"Abstract", 下拉出此文献的摘要。选择下拉摘 要界面的"View more"或点击文章标题可查看完整的文摘信息。直接点击"PDF"标识或(Ihtml)便可查看全文。 检索结果文献列表上方(见上图的红色框)的一些标识及其含义:

Browse Books & eBooks

Displaying Results 1-25 of 2.307

By Topic

 $\mathtt{Sort}~\mathtt{By}$ 

By Publisher

Publication Title  $\mathtt{A}$  –  $\mathtt{Z}$   $|$   $\mathtt{\sim}$ 

 $\alpha$ 

By Title

Search by keywords

**Browse Titles** 

Per Page 25  $|$   $\times$ 

- Download PDFs:一次最多可批量下载 10 篇选定的 PDF 文档。
- Search History: 查看你在登陆个人账号前提下做的检索历史情况

 $\circ$ 

Title List

- Export to IEEE Collabratec:将全部或选定结果的引文信息保存至个人 Collabratec 账号中。
- Set Search Alert: 保存检索式。[见下文"IEEE Xplore 平台的个性化服务—IEEE 个人账号"中的"保存检索式"]

#### <span id="page-2-0"></span>文摘页面

大部分文献的文摘页面都会给出完整的文摘信息,其中包括标题、作者、机构、出版物名称、出版时间、卷号、期 号、页码和 DOI 号。但是部分信息和功能只有订阅者和 IEEE 会员才可以浏览并使用。所有用户都可以:

- 点击"Download Citations"下载引文信息, 在弹出框中选择下载内容和文本格式。
- 发邮件给 IEEE 或打印此页。
- 点击"Request Permissions"进入版权税计算 中心电子服务页面。
- 点击"Alerts",在弹出框中选择"Add to Citation Alerts"定制引用提醒,该文献被引 用时将收到邮件提醒;选择"Manage Content Alerts"可对已定制内容进行杳看和设置。 (仅限于期刊与杂志文章、会议录和标准)。
- 购买文献、电子书和网络教程。
- 在 Related Articles 中杳看推荐标题, 或直接进入他们的文摘页面(仅限于期刊与杂志文章、会议录和标准), 推荐内容 会根据相似文献标题和索引词进行匹配。
- 通过 Abstract 选项, 查看摘要信息, 其中您所检索的内容会用橘黄色标识。
- 通过 Authors 选项,查看作者信息。如果作者名后有 fo 标识,您还可以由此链接到第三方平台 ORCID,了解该作者 的受教育经历、工作经历以及发表的文章。
- 通过 Keywords 选项,查看 IEEE 索引词、INSPEC 索引词和作者的关键词等。
- 通过 References 选项,查看文献的相关参考文献。如果可能还可以查看参考文献单独的摘要和全文(仅对订阅者提供), 您还可以通过 [CrossRef] 链接到出版商的网站查看参考文献。或者,如果您所在机构设置了开放链接(OpenURL), 您 可以点击进入查看文献 (仅限于期刊与杂志文章、会议录和标准)。
- 点击 Cited By 选项,查看引用过当前文献的文章。如果可能还可以查看参考文献单独的摘要和全文 (仅对订阅者提供、 仅限于期刊与杂志文章、会议录和标准)。
- 通过 Metrics 选项查看文献统计数据:
	- -Downloads: 查看全文在 IEEE Xplore 平台上的被下载次数,其中期刊、会议和标准是从 2011 年 1 月 1 日截止到目前, 电子书是从 2013 年 1 月 1 日截止到现在。除了被下载次数的统计数量之外,每月使用统计计数器也可以通过选 择年代来查看文章的下载次数,下载数据每月更新。
		- -Citations: 这其中包括被 CrossRef™, Scopus™ and Web of Science™实时引用的次数,并可链接至 Google Scholar 查看 其被引用情况。
		- -Online Sharing Activity: 查看文章在新闻和社交媒体上的受关注度, 数据由 Altmetric 提供 (仅限 IEEE 和 IET 期刊与杂 志文章)。

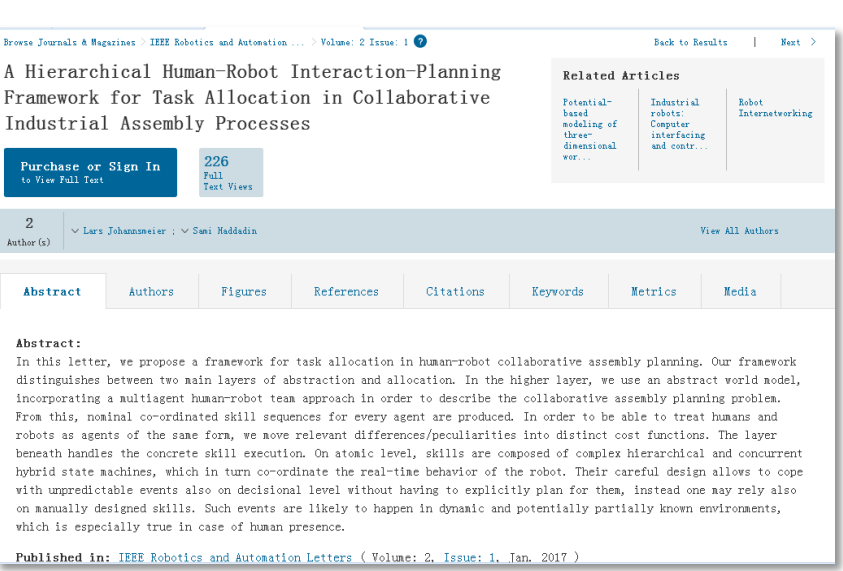

- <span id="page-3-0"></span>通过 Versions 选项, 查看现行标准、标准草案、作废标准、存档标准 (仅限标准)。
- 通过 Recently Published 选项浏览最近出版的书籍,可直接进入文摘页面 (仅限于电子书)。
- 通过 Related Courses 选项查看相关课程,可直接进入文摘页面 (仅限于网络教程) 。

## **IEEE Xplore** 平台的检索方法

#### <span id="page-3-1"></span>基本检索**(Basic Searching)**

在任意页面,在检索框内输入关键词,点击"SEARCH"。

IEEE Xplore 平台具有 type-ahead 功能,会提示在题名、刊物名、主题和检索词中有使用价值的关键词和词组。默认 的检索范围是元数据,您也可以将默认设置改为元数据及全文字段 (同样可以通过高级检索页面更改默认字段为元数据及 全文字段) 。

#### 高级检索**(Advanced searching)**

- 1. 点击基本检索框下方的"Advanced Search"。
- 2. 在文本框输入关键词、词组、作者名或查询词 条。
- 3. 选择检索字段和运算符。
- 4. 点击"SEARCH", IEEE Xplore 平台会检索出 符合您要求的检索结果。

#### 作者检索**(Author Search)**

IEEE Xplore 平台的作者检索功能让你快速定位 到特定作者的文章。

点击初级检索框下方的"Author Search ", 在 出现的文本框内,输入作者的名(first name or middle name or initial)和姓(last name)。点击

"SEARCH", IEEE Xplore 平台会杳找索引记录然后 给出包含指定名字的检索结果。如 Michael Jones, 见右下图。

作者名将出现在检索结果最上方的

"Displaying results for", 每一项右侧的图标"x"以供删减。

您还可以通过页面左侧的聚类分析栏(Refine results by)来优化检索结果。

若检索结果中出现多个相同的名字,您可以通过机构或出版物标题字段来区分相同名字的作者。

检索作者名时需记住的几点:

- IEEE Xplore 平台检索所有项,不区分大小写。
- 通配符可以用在作者检索中, 但名或姓各有至少 3 个字母是确定的。例如, M\*ke Jone\*可以检索出 Mike Jones, Make Joney 等结果。但是 J\*y 无法被检索。因为只有 2 个字母是确定的, 所以不支持使用通配符。

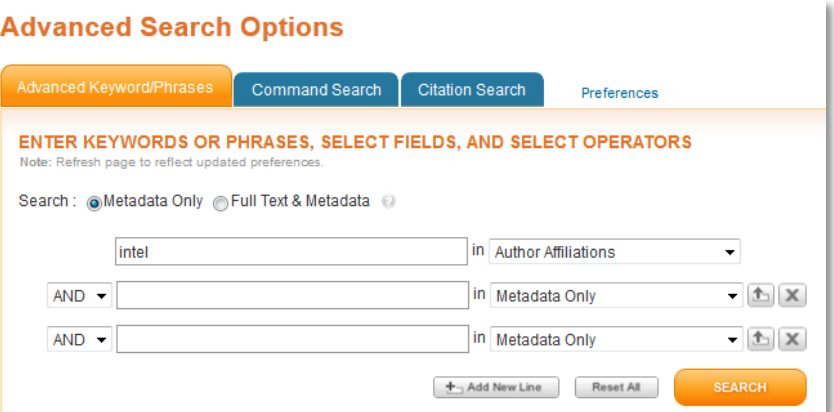

<span id="page-3-2"></span>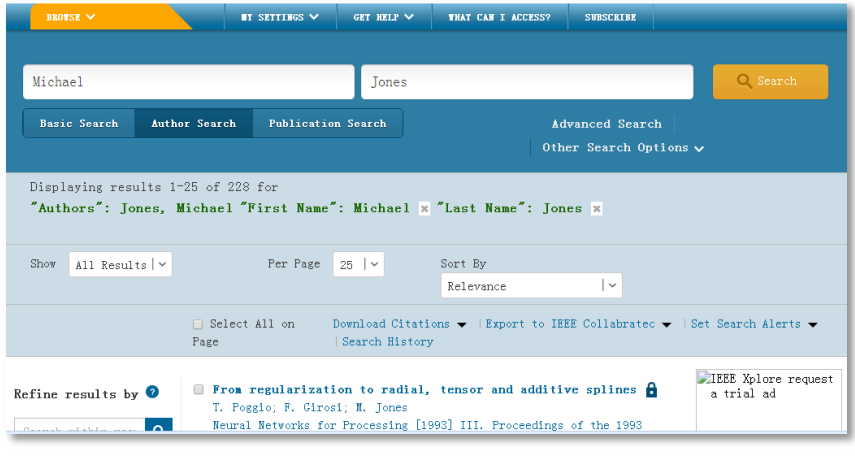

- <span id="page-4-0"></span>• 名字缩写后面的点("", period)不需要输入,检索执行时点会被空格替换。
- 下载的引文信息中包含的是正规形式的作者名 (姓, 名的首字母)。
- 如果有多位作者同名,在聚类分析栏里这个作者名只会出现一次,在圆括号中给出的文献数量是所有此姓名作 者文献的总数。
- 如果在任意检索结果页面点击作者名, 只有精确匹配的作者名,其文献才会被检索到。个别作者有多重身份,IEEE Xplore 平台记录没有将其合并,此时的检索结果会不太精确。建议您选择作者检索重新检索,其结果更为精确。

## **IEEE Xplore** 平台的个性化服务—**IEEE** 个人账号

所有用户可以在 IEEE Xplore 平台注册免费的 IEEE 个人账号, 享受以下个性化功能:

- 设置检索默认信息
- 保存检索式和检索历史
- 下载引文信息
- 查看订购文献历史
- 设置检索式内容更新提醒
- 设置目录内容更新提醒
- 设置文献引用提醒

另外, IEEE 会员可以直接使用会员账号登陆, 无需注册。

## 注册 **IEEE** 个人账号

- 1. 在 IEEE Xplore 平台的主页页面最上方或者最下方点击 "CREATE ACCOUNT"。弹出如右图的窗口。
- 2. 若您已经有 IEEE 账号, 直接在"SIGN IN"栏里面输入 您的用户名(即注册时的邮箱)与密码。
- 3. 若您还没有 IEEE 账号,点击"CREATE ACCOUNT", 弹 出账户注册表。
- 4. 按要求填写注册表。注册时的邮箱地址便是您以后登录 的用户名。密码的设置需要注意:
	- o 不区分大小写
	- o 必须包括 8 到 20 个字符
	- o 必须至少包含一个数字或符号
	- o 不能包含空格
	- o 不能用"password"这个单词
- 5. 点击"CREATE ACCOUNT",在弹出确认对话框中点击"CONTINUE",页面将重新载入到 IEEE Xplore 平台首页。

<span id="page-4-1"></span>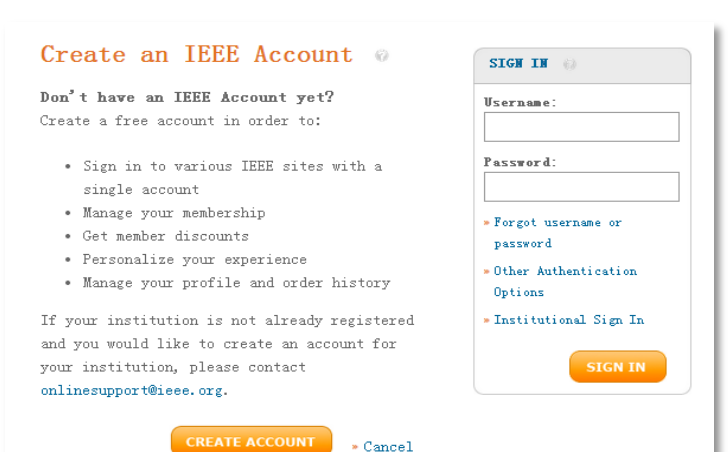

# <span id="page-5-0"></span>设置检索偏好

用户可以设置检索偏好或者更改默认检索设置,并将其运用到所有的检索中。同时 IEEE 会员也可以更改下载引文 信息时的下载方式。用户只需点击页面上方"My Settings"下的"Preferences",弹出下面的对话框。在此设置适合检 索偏好,最后点击"Update"保存更新好的检索设置。

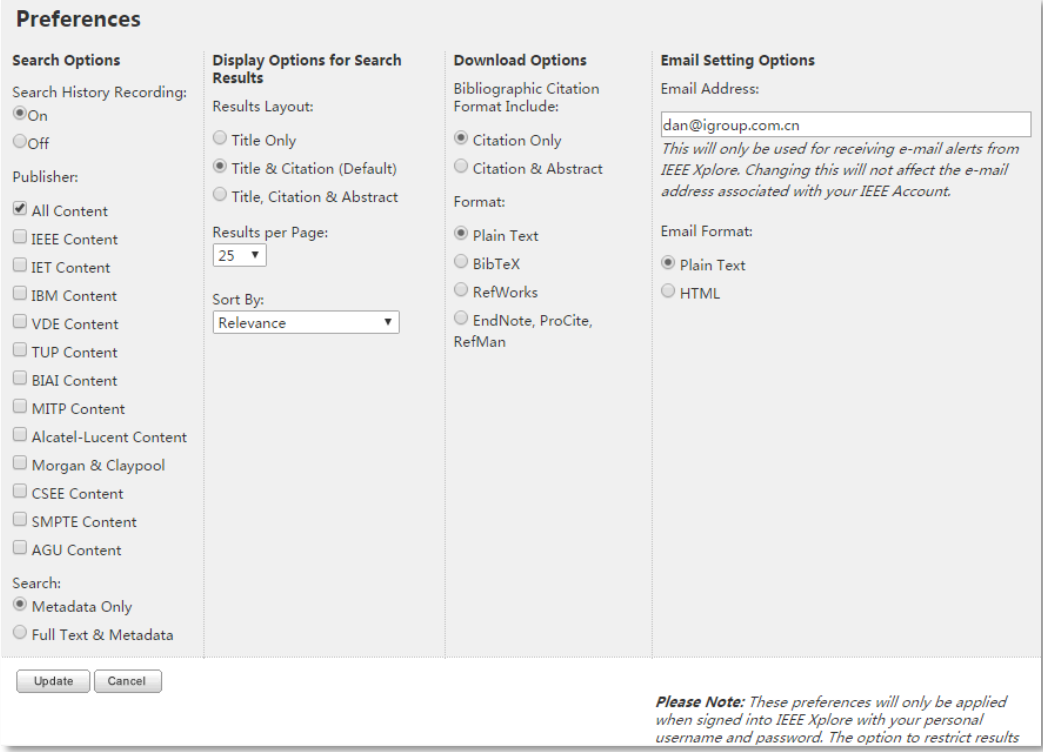

检索选项(Search Options):

- 在 Search History Recording 中选择开启还是关闭检索历史记录。
- 在 Publisher 中选择个别出版机构而不是所有内容出现在检索结果中。
- 在 Search 中选择检索范围在元数据字段还是全文及元数据字段。

检索结果显示选项(Display Options for Search Results):

- 使用 Results Lavout 选项设置在检索结果中显示的信息量。Title 选项只检索文献标题; Title & Citation (默认) 包 含了文献标题、作者、出版物名称和书目信息;Title, Citation & Abstract 中还包含了摘要中的前 30-40 个单词。
- 使用 Results per Page 选项设置检索结果页面的标题数量,可以选择 10 页, 25 页 (默认), 50 页和 100 页。
- 使用 Sort Bv 设定检索结果排序。 选项有 Relevance (根据相关度排序), Newest First (以最近一篇文献开始按年代 顺序排序), Oldest First (以最旧的一篇文献开始按年代降序排序), Most Cited (按被引次数进行排序,放在首位的 是被引次数最高的文献), Publication Title A-Z (按字母排序, 自动忽略"a", "the"和"an") Publication Title Z-A (按字 母倒序排序,自动忽略"a", "the"和"an")。Most Cited (by patents)按专利的被引次数进行排序,和 Most Cited (by papers)按文献的被引次数进行排序。

下载选项(Download Options):

- 使用 Bibliographic Citation Format Include 选项选择下载引文时的范围。
- 使用 Format 选项选择下载内容格式。

<span id="page-6-1"></span>邮件设置选项(E-mail Setting Options):

- 填写 E-mail Address 指定 IEEE Xplore 平台为您发送检索式及目录更新提醒的地址。
- 设定 E-mail Format 是纯文本内容格式还是 HTML 格式。

## Notes:

- *Preferences* 应用于当前会话和下次您登录到 *IEEE Xplore* 平台进行初级及高级检索的时候。
- *Search Options:* 不会应用于以下部分*:*
	- o 命令检索 *(Command Search)*
	- o 出版物快速检索 *(Publication Quick Search)*
	- o 出版物中的缩检 *(Search within publication)*
	- o 当前内容的缩检 *(Search within contents)*
	- o 通过文摘页面点击作者名和检索词进行检索
- 所有其他默认设置选项诸如默认排序、每页显示结果数量等会一直存在。

# <span id="page-6-0"></span>保存检索式

保存检索式可以方便用户下次进行检索。每个账号最多可以保存 15 个检索式。另外,用户还可以设置检索式更新 提醒的服务。当出现有关检索式内容的更新,平台会发送邮件提醒。

创建保存检索式的步骤:

- 1. 在检索结果界面点击"Set Search Alert",弹出保存检索式的对话框。
- 2. 输入保存检索式的名称。如果您想要设置更新提醒,点击"Save"。

Note:

- 若您在 *Preferences* 中没有留下邮箱地址,在步骤 *2* 时会出现橙色的提示。根据其提示设置指定的邮箱地址。
- 若您在保存检索式时没有建立更新提醒,仍然可以在导航栏的"*My Setting*"选项中,点击"*Saved Searches*"。 在此页面进行重新设置。
- 若您在检索结果页面又做了精简,例如*,* 缩检到特定作者、出版物标题和年代等,这些条件也会保存在检索 式中。

# 浏览已保存的检索式

用户可以浏览或删除已保存的检索式,也可以对他们进行重新设置。

将鼠标放在导航栏的"My Settings"选项上,点击"Search Alerts",页面 会显示保存过的检索式,包括检索式的名称、查询词条和对每项检索式的编辑 选项。此时,用户可以对检索式进行以下操作:

- 通过点击检索词名称,运行检索。
- 点击 RSS 获得更新和反馈。
- 点击 Rename 重置检索式名称或重置更新提醒。
- 点击 Delete 删除保存的检索式。
- 点击 Disable Alert 取消更新提醒的设置。

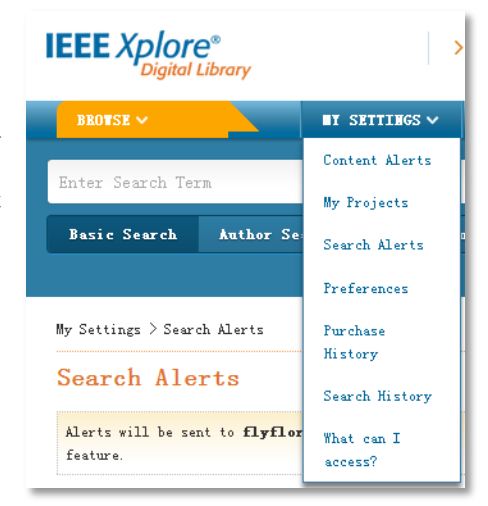

#### <span id="page-7-0"></span>期刊与杂志、会议录、标准及电子书的更新提醒

用户可以根据自己的需求,设置接收期刊与杂志,会议录,标准及电子书内容的更新提醒其对应的链接。会议录 每周都会提供 5-10 个新内容,包括新加入到平台的会议每周汇总。

Contant Alarte

进行此设置前。请在 Preference 中指定邮箱地址和邮件提醒的文本格式。 更新提醒设置的步骤:

- 1. 在 IEEE Xplore 平台首页将鼠标放在导航栏的 My Settings 上, 点击 Content Alerts。参见右图。进入更新提醒设置的页面(Table of Contents Alert),包含期刊与杂志、会议、标准及电子书这四大类。
- 2. 在期刊与杂志(Journal& Magazines)的选项卡中,勾选需要设置更新提 醒的标题,点击"Update"。在会议录(Conferences)的选项卡中,勾 选"I would like to receive weekly alerts",点击"Update"。在标准 (Standards By Version)的选项卡中,勾选需要设置更新提醒的标准号, 点击"Update"。在电子书(eBooks)的选项卡中,勾选"I would like to receive monthly alerts as new eBook titles are added", 点击 "Update"。

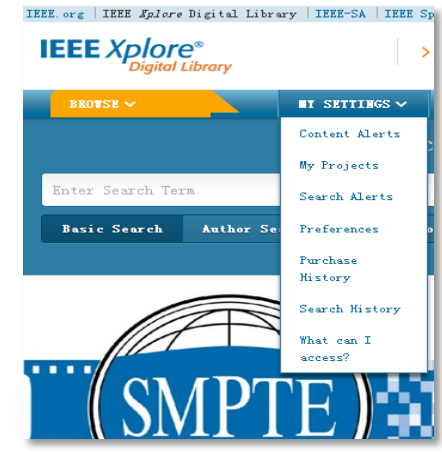

若需要更改其设置,进入"Content Alerts"界面, 重新勾选或者取消勾选标题,点击"Update"。

点击"Reset", 所有的设置全部清除, 用户便可 以重新设置更新提醒。

在期刊与杂志(Journal& Magazines)的选项卡中, 每个标题下面会有"Latest Issue"和 RSS 图标 ?。

- 点击标题,进入该期刊的主页。
- 点击"Latest Issue",查看该期刊的最新目录。
- 点击 RSS 图标 3, 查看 RSS feed。选择适合 的订阅路径后,点击"立即订阅"。弹出对 话框信息填写,进行订阅。如选择订阅"实 时书签",您浏览器的书签工具栏将出现您 所订阅的期刊及其最新的文献。

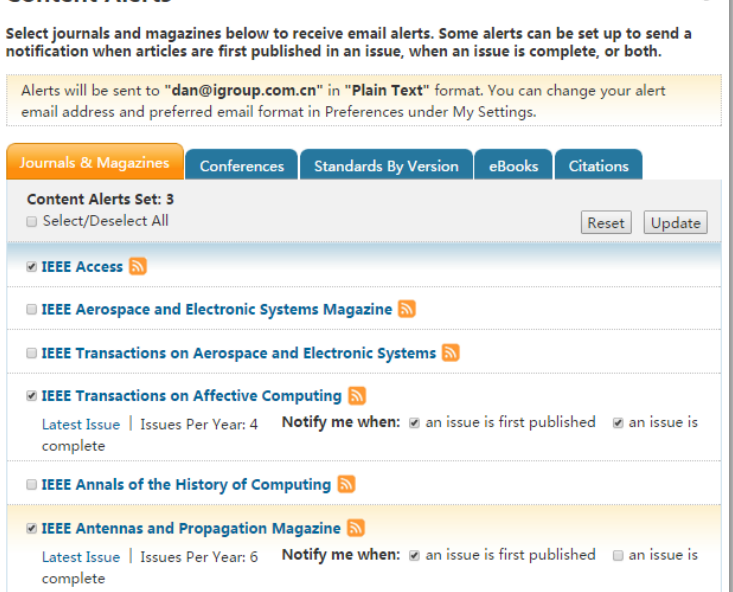

更多详情请咨询: iel@igroup.com.cn

助力学术科研

汇聚全球资讯<br>
iGroup 中国- 长煦信息技术咨询(上海)有限公司

 $\circ$